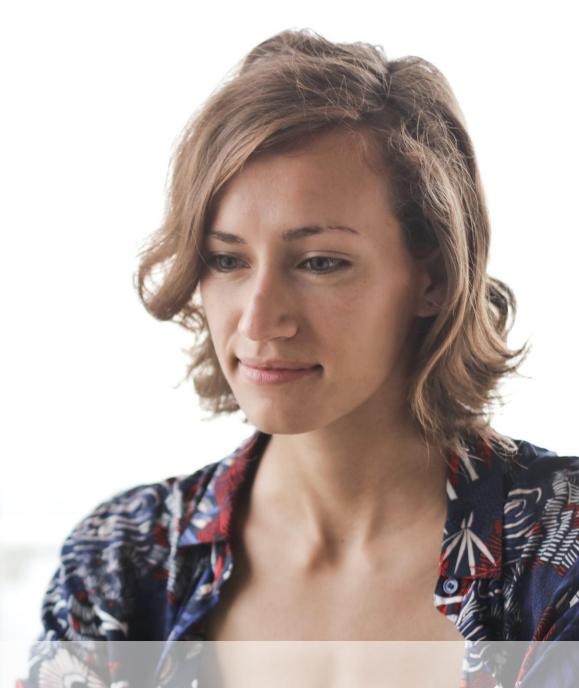

Setting up your Apprenticeship Service Account

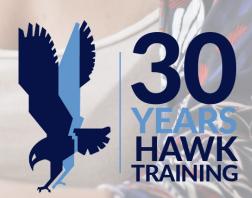

### **Setting up your Apprenticeship Service Account**

### A step by step guide

This guide will support you to set up your own Apprenticeship Service account and is suitable for both apprenticeship Levy paying employers (annual PAYE over £3m) and Non-Levy employers, predominantly Small to Medium Size Employers. Once your account is set up, you will have more control of the way your apprenticeships are run and funded including:

- Reserve and manage your apprenticeship funding
- Receive and manage the new apprenticeship incentives
- Set permissions for your training provider to complete tasks on your behalf
- Find out what other apprenticeship standards are available for other parts of your business
- Select an appropriate End Point Assessment organisation
- Give real-time feedback on the quality of training provision you receive

### To get your Apprenticeship Service account up and running, you need to follow these simple steps:

- 1. Create a user account using your name and a valid email address
- 2. Add a Pay as You Earn (PAYE) scheme on behalf of your organisation
- 3. Confirm your organisation details
- 4. Accept the employer agreement with the Education and Skills Funding Agency (ESFA)

### Key information you need before you start to register

- A valid email address
- The Government Gateway login details (user ID and password) for your organisation your payroll or finance department should have your organisation's Government Gateway details
- If your annual pay bill is less than £3 million, you can use the accounts office reference number and employer PAYE scheme reference number
- Authority to add PAYE schemes to the account
- Authority to accept the employer agreement on behalf of your organisation

For further information and guidance, please follow the video link below:

**Video:** What you need to set up an apprenticeship service account.

### **Timescales for registering apprentices**

To ensure that everything runs smoothly for your apprentice, it is important that you complete the process on the Apprenticeship Service account within the following timescales:

- Ensure your Apprenticeship Service account is set up prior to learners being enrolled onto an apprenticeship
- Register the apprentice with your account within the month they are enrolled or give Hawk Training permission to add this information for you prior to you confirming
- Approve the apprentice within by the end of the month the learner/s are enrolled

### Allocating access and account roles

Whilst registering your account, you also need to consider who you want to allocate access to and if required, give named individuals (within your organisation) permission to:

- Approve apprentice and apprenticeship data
- Approve costs for training which are agreed with the training provider and sending employer
- Reconcile payments to and coming from training providers
- Sign the agreement with the Education and Skills Funding Agency (ESFA)

# STAGE 1: Registering your organisation on the Apprenticeship Service

If you have all the relevant information required (Government Gateway login details and Companies House registration number) you can set up as a new user on the Apprenticeship Service <u>here</u>.

| Your employer account                             |                                                                                   | Help |
|---------------------------------------------------|-----------------------------------------------------------------------------------|------|
| Create an ac<br>apprentices                       | count to manage<br>nips                                                           |      |
|                                                   | apprenticeship account, then you'll be able ceship training and assessment costs. |      |
| You'll use your account to:                       |                                                                                   |      |
| get apprenticeship funding                        |                                                                                   |      |
| <ul> <li>find and save apprenticeships</li> </ul> |                                                                                   |      |
| find, save and manage training                    | providers                                                                         |      |
| <ul> <li>recruit apprentices</li> </ul>           |                                                                                   |      |
| <ul> <li>add and manage apprenticeship</li> </ul> |                                                                                   |      |

For further step by step instructions to set up your account please see the links below:

Video: Register an Apprenticeship Service account

**Guide:** How to register and use the Apprenticeship Service as an employer

Start the registration process by getting set up as a user.

| ⊞ GOV.UK                                              | Manage apprenticeships                                |
|-------------------------------------------------------|-------------------------------------------------------|
|                                                       |                                                       |
| Set up as a                                           | user                                                  |
| If you already have an account                        | <u>sign in</u>                                        |
| First name                                            |                                                       |
|                                                       |                                                       |
| Last name                                             |                                                       |
|                                                       |                                                       |
|                                                       |                                                       |
| Email<br>We'll send you an email to conf              | firm your identity.                                   |
| -                                                     |                                                       |
|                                                       |                                                       |
| Create new password<br>Password requires upper and le | owercase letters, a number and at least 8 characters. |
|                                                       |                                                       |
|                                                       |                                                       |
| Confirm password                                      |                                                       |
|                                                       |                                                       |
|                                                       |                                                       |
| By continuing you accept the                          | e <u>terms and conditions</u> .                       |
| Set me up                                             |                                                       |
| Set me up                                             |                                                       |

If your organisation has already registered, please enter your email and password.

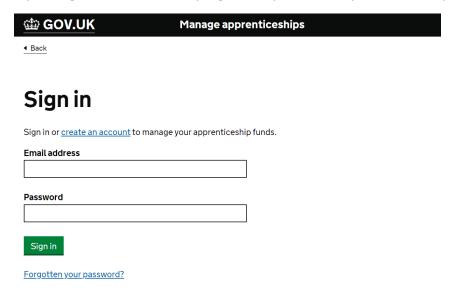

One you have signed in you will be presented with a screen similar to the one below with details specific to your organisation. From here you can navigate through your apprenticeships account.

Account ID: 9V6PBV HAWK MANAGEMENT (UK) LIMITED **Apprenticeships** Tasks Manage your apprentices, advertise 1 cohort request ready for apprenticeships and set training provide approval permissions View cohorts **Apprentices** Your apprenticeship <u>adverts</u> Add apprentices, update details of existing apprentices, change training providers and authorise payments to training providers. Create adverts to post on Find an apprenticeship, view applications and view previous adverts. Your training providers Find apprenticeship training 🗹 Add training providers and manage permissions to choose what they can do on Search for apprenticeships and see details your behalf. of approved providers who can deliver the

You can add and view members of your team.

If your company is made up of connected groups, you can add each organisation as required.

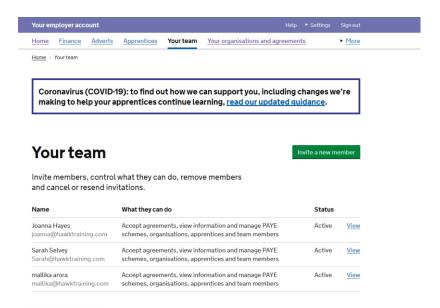

You must sign the agreement to allow apprenticeship funds to be used.

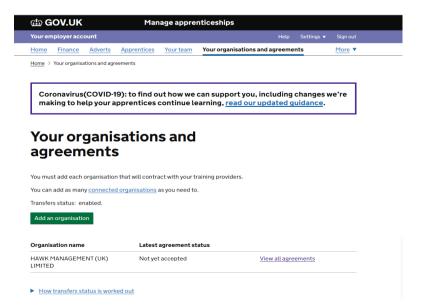

Once funds have entered your account, you will be able to review your transactions.

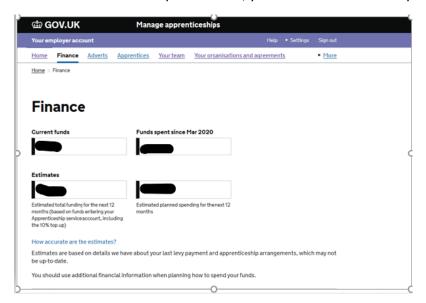

### Setting permissions for your training provider

You can add Hawk Training to your apprenticeship service account using their name or UK Provider Reference Number (UKPRN) and give them permission to manage tasks such as reserve funding, add apprentice records and create new vacancies.

**Hawk Management (UK) Limited**, trading as Hawk Training **UKPRN No** is **10009600** Please note, final employer approval is required for all tasks.

To add your training provider, sign into your apprenticeship service account.

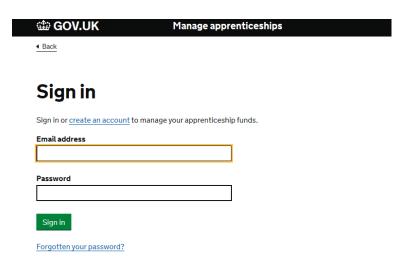

From the home page, select Your Training Providers.

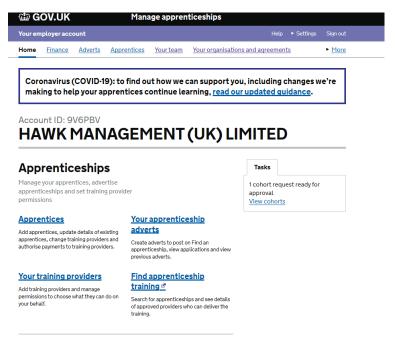

If the provider name is not showing the employer will need to add Hawk Management (UK) Limited Select yes

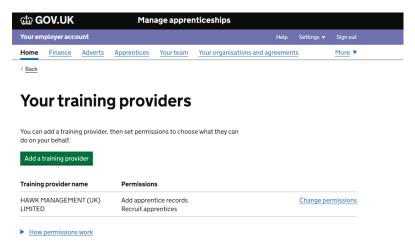

Select yes to create a cohort and then set permissions.

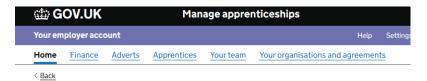

# Do you give HAWK MANAGEMENT (UK) LIMITED permission to add apprentice records?

If your company does not pay the levy, this will also allow your training provider to reserve apprenticeship funding on your behalf.

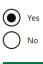

Continue

### STAGE 2: Reserving apprenticeship funding for a new start

### **Reserving Apprenticeship funding**

For all Apprenticeships starts from the 1<sup>st</sup> April 2021 (irrespective if you are claiming an incentive or not) you are required to reserve the funding for your apprentice to enable the learner to be funded for their apprenticeship programme. Without this funding being reserved the learner cannot be enrolled onto the apprenticeship programme.

Employers can grant the provider the permission to reserve apprenticeship funding on their behalf via the 'Provider Permissions' section on their account.

### What is needed to reserve funding?

Save and continue

Information required to reserve funding:

- The apprenticeship expected start month. You will be given the next 3 months as options.
- The name of the apprenticeship standard (listed below)
- The cost of the apprenticeship standard per learner (listed below)

# Apprenticeship training

# Which apprenticeship training will the apprentice take? Search for a course Start typing to search apprenticeships This information can be changed later. When will the apprenticeship training start? The apprenticeship training can start anytime in the month you choose or the following 2 months. March 2021 April 2021 May 2021

# STAGE 3: Adding an apprentice to The Apprenticeship Service **Adding Apprentice details**

A full apprentice record needs to be created to enable provider payments

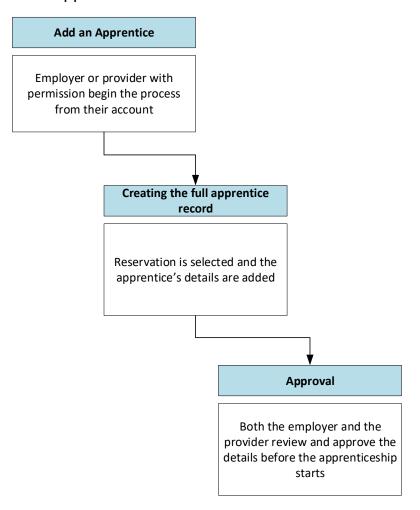

### Click on Apprentices

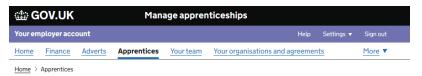

# **Apprentices**

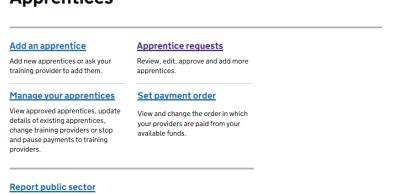

# apprenticeship target

Submit data on your progress apprenticeship target

### Click on Add an Apprentice

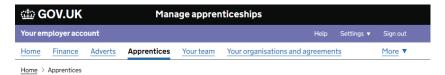

# **Apprentices**

### Add an apprentice **Apprentice requests** Add new apprentices or ask your Review, edit, approve and add more training provider to add them. apprentices Manage your apprentices Set payment order View approved apprentices, update View and change the order in which details of existing apprentices, your providers are paid from your change training providers or stop and pause payments to training providers.

### Report public sector apprenticeship target

Submit data on your progress towards the public sector apprenticeship target

Read the requirements to enable you to start adding, click start now

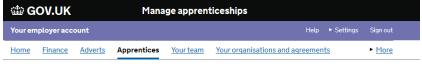

◆ Back to Apprentices

# Add an apprentice

Add details of one or more apprentices to your account, and authorise payments to their training provider.

### Before you start

- · know the names of your apprentices
- know your training provider's UK Provider Reference Number (UKPRN) your training provider can tell you this
- · make sure the organisation that's named on the contract you have with
- make succure or ganisation and a liame of the contract your draw with your training provider is in your account view organisations in this account
   make sure the PAYE scheme that each apprentice is paid through is in your
- account view PAYE schemes in this account

Start now >

Add training providers details,

### Please note: The UKPRN for Hawk Management (UK) Limited, Hawk Training is 10009600

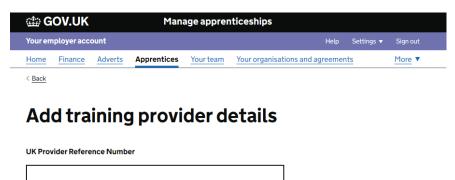

▶ What is a UK Provider Reference Number?

A UK Provider Reference Number (UKPRN) is a unique, 8-digit number that identifies a training provider. Your training provider can tell you their

Continue

### Confirm Hawk Training.

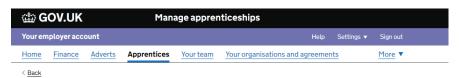

# Confirm training provider

UK Provider Reference Number '10009600' matches:

### HAWK MANAGEMENT (UK) LIMITED

UKPRN: 10009600

Is this the main provider of the apprenticeship training?

Yes, use HAWK MANAGEMENT (UK) LIMITED

No, change UK Provider Reference Number

Continue

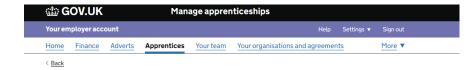

# Start adding apprentices

You can start adding details of your apprentices or ask your training provider to add them for you.

If you ask your training provider to add them, you need to check and agree the details before any payments are made.

I will add apprentices

I would like my provider to add apprentices

Continue

We would recommend you give us permission to add your apprentices, by selecting I would like my provider to add apprentices.

We will then complete this administration for you and you will be given notification to confirm the learners being added and funding being claimed for.

If you choose to add the details yourself, you can do so by starting to create a cohort. See instructions below.

If you don't know all the details, fill in what you can. As a minimum you will need to add the **apprentices name** and **date of birth**.

You may also be able to add information such as - the estimated start month of the apprenticeship, and the name of the apprenticeship standard they will be working towards.

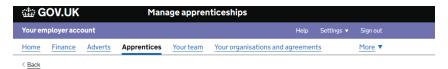

## Add apprentice details

| You must add the apprentice's first and last names - fill in as many other fields as you can. You'll be able to return later to make changes or add more information. |
|----------------------------------------------------------------------------------------------------|
| You'll only be able to authorise payments for this apprentice once all the fields have been completed - either by yourself or your training provider                  |
| Training provider                                                                                                    |
| HAWK MANAGEMENT (UK) LIMITED                                                                                                    |
|                                                                                                    |
| Apprentice name                                                                                                    |
| First name                                                                                                    |
|                                                                                                    |
|                                                                                                    |
| Last name                                                                                                    |
|                                                                                                    |
|                                                                                                    |
| Date of birth                                                                                                    |
| For example, 31 3 1980                                                                                                    |
| Day Month Year                                                                                                    |
|                                                                                                    |

| Apprenticeship training course                                                                                                    |
|----------------------------------------------------------------------------------------------------|
| Start typing the name of the course or choose an option from the list                                                                                              |
| Please select an option  V                                                                                                    |
| Planned training start date For example, 09 2017                                                                                                    |
| Month Year                                                                                                    |
| Planned training end date For example, 09 2019                                                                                                    |
| Month Year                                                                                                    |
| Total agreed apprenticeship price (excluding VAT)  Enter the price, including any end-point assessment costs, in whole pounds.  For example, for £1,500 enter 1500 |
| Reference (optional)                                                                                                    |
| Add a reference, such as employee number or location - this won't be seen by the training provider                                                                 |
|                                                                                                    |
| End-point assessments  We'll ask you to confirm the apprentice assessment organisation for this apprentice. We'll do this before the end of the apprenticeship.    |
| Save and continue                                                                                                    |

Choose Approve and sent to training provider and click confirm

# Approve apprentice details

| Organisation:                                       | HAWK MANAGEMI         | ENT (UK) LIMITED        |                   |        |
|-----------------------------------------------------|-----------------------|-------------------------|-------------------|--------|
| Message from                                        | HAWK MANAGEM          | ENT (UK) LIMITED:       |                   |        |
| No message                                          |                       | (                       |                   |        |
| 1 x Early yea                                       | rs educator, Le       | evel: 3 (Standard       | )                 |        |
| Name                                                | Date of birth         | Training dates          | Price             |        |
| mallika arora                                       | 12 Nov 1996           | Mar 2021 to Sep<br>2022 | £6,000            | Edi    |
|                                                     |                       |                         |                   | Delete |
| Total apprenticeship training price (excluding VAT) |                       |                         | £6,000            |        |
| Add another apprentice                              |                       |                         | Delete this group |        |
| Approve the                                         | ese details?          |                         |                   |        |
| Yes, app                                            | rove and notify train | ing provider            |                   |        |

No, request changes from training provider

Option to message us regards to this.

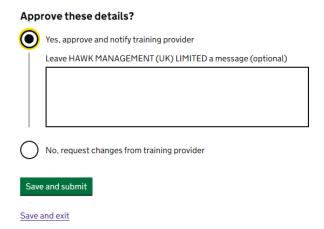

You will get notification of the approval sent.

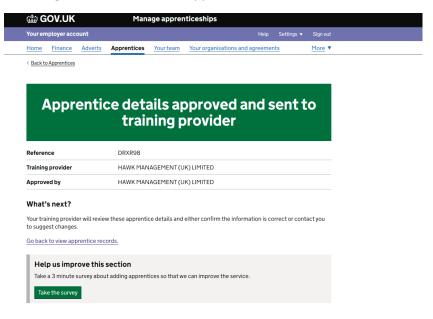

### STAGE 4: How to apply for an incentive payment for hiring a new apprentice

**NOTE**: This is for all apprentice new hires with a contract and apprenticeship start date between 1st April 2021 and 30th September 2021.

- Before you can move forward with this, you need to make sure you have signed the most up to date Apprenticeship Service declaration.
- Only you the employer can make the application for the apprenticeship incentive. We as the training provider cannot do this on your behalf.

Scroll to the Finances section on the home page.

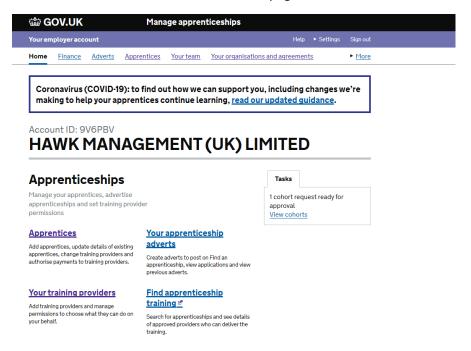

### Click on Apply for the hire a new apprentice payment.

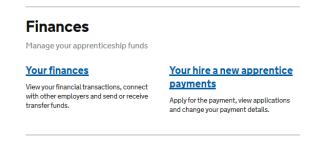

Read the guidance and information carefully to check that you are eligible for the incentive.

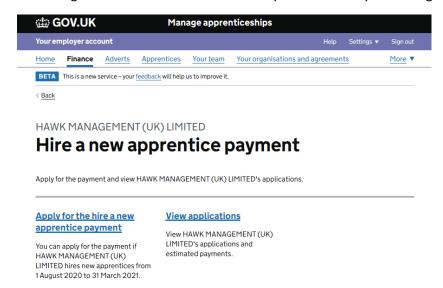

### Click Start now.

### Before you start

You'll need:

- to add the apprentices you want to apply for to the apprenticeship service account
- HAWK MANAGEMENT (UK) LIMITED's bank details (someone else from HAWK MANAGEMENT (UK) LIMITED can add them later)

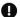

If you're applying for apprentices with a start date from 1 February 2021, HAWK MANAGEMENT (UK) LIMITED needs to sign a new employer agreement.

Start now >

### Click Yes and Continue.

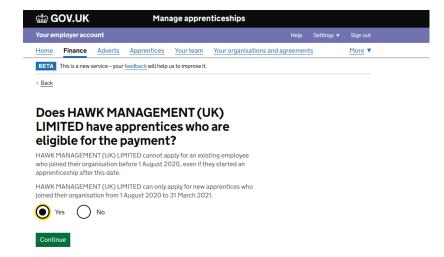

Select the apprentices you want to apply for. Remember, you can only apply for the apprentices who started their contract of employment from 1st August 2020 to 31st September 2021.

**NOTE**: The ESFA may audit this at random, and you would be expected to provide the necessary evidence to prove this.

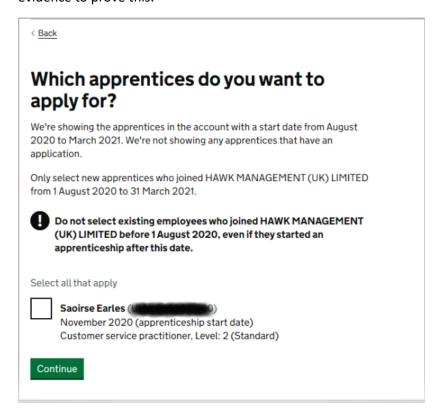

Check the summary screen to make sure only eligible apprentices are listed and confirm.

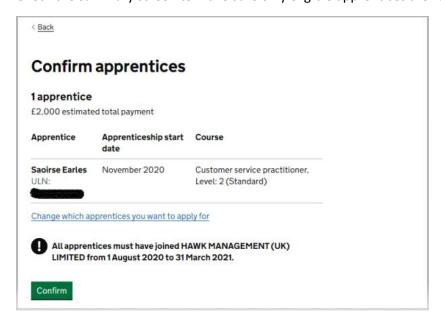

Read the declaration and then click Confirm

You will then be directed to begin adding your company and bank details into the system. You can either do this now or save and add these details at a later date. If you don't have the details to hand you will be directed to an 'Application Saved' screen.

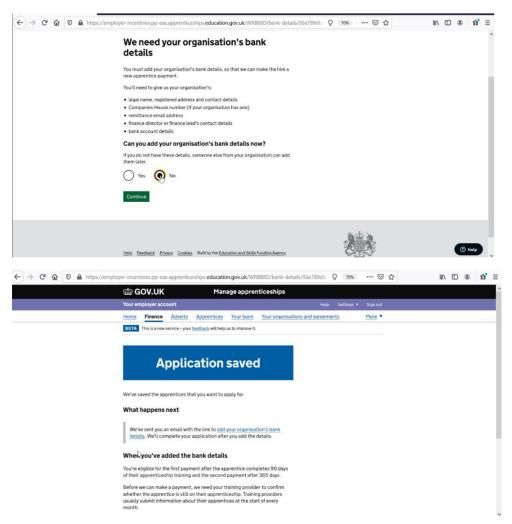

If you do have your bank details available, you can complete these now. Click **Yes** and **Continue**. **NOTE:** You can only use one set of bank details per Apprenticeship Service account.

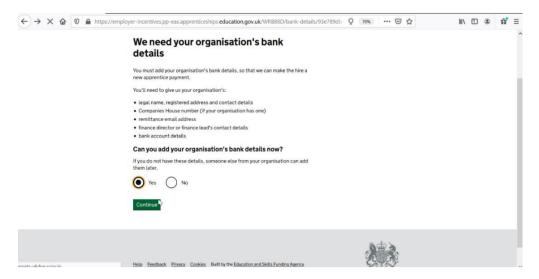

Before you start, make sure you have all the information you will need to hand. Click continue.

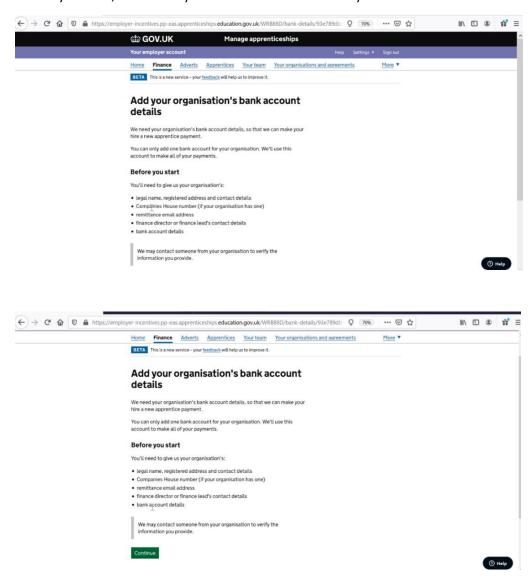

You will be directed to a new set of screens requesting information about your organisation and bank details. Click **continue**.

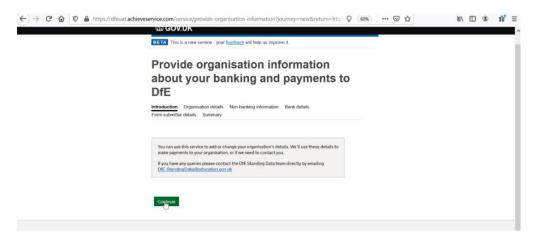

Add your organisation's name – ensuring you use the legal entity.

• Add your organisation's telephone number. (The preference is to include a landline number. Do not include any spaces in the telephone number. Failing this you can include a mobile phone number).

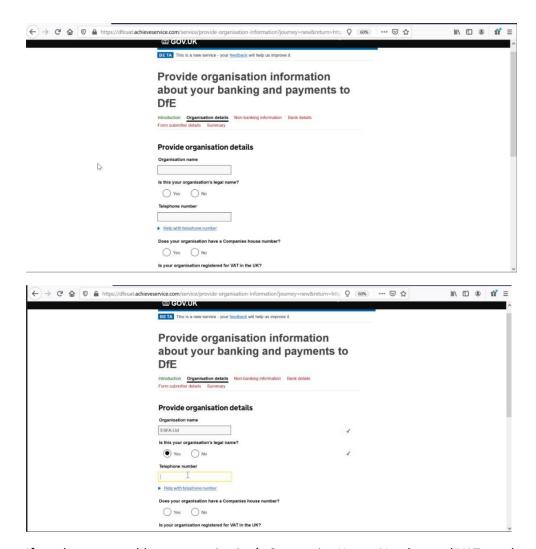

If you have one, add your organisation's Companies House Number and VAT number

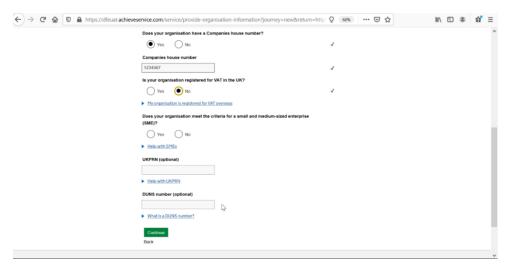

Confirm whether you are a small to medium sized employer (SME) or not and add a UKPRN (ONLY if you are an employer-provider) and DUNS number (only if you have one).

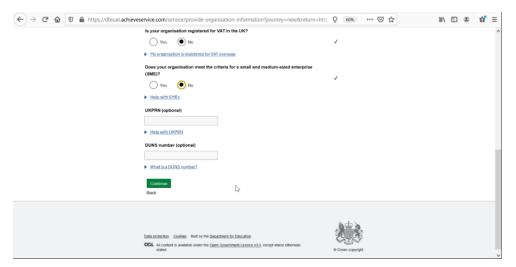

### Select continue.

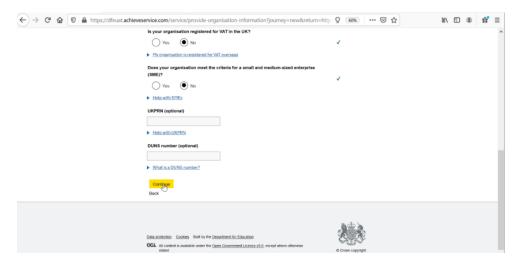

Now add further address information.

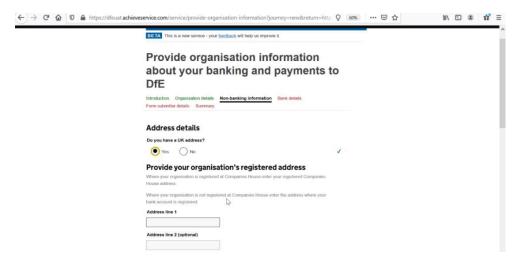

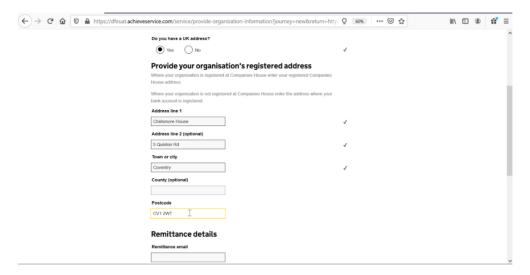

Where inputting email addresses we ask you use generic work emails where possible and avoid personal work or personal non-work emails.

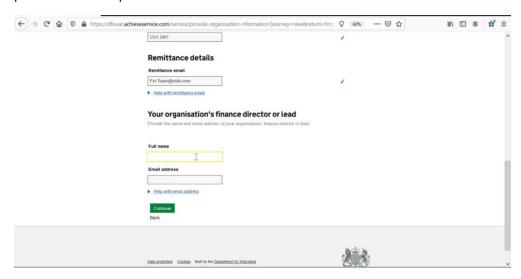

Select the type of bank account applicable to your organisation, then click continue.

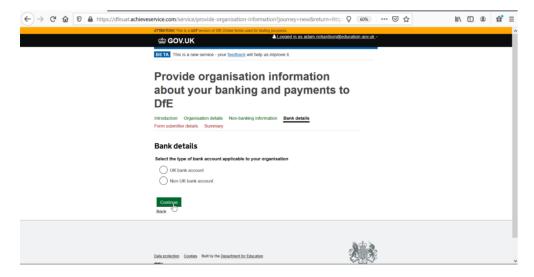

Complete your bank details, and then click 'add bank details'.

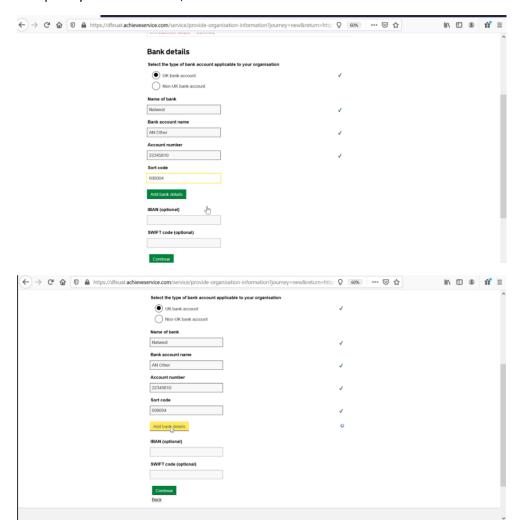

You will now need to add the details of the individual completing this form on behalf of your organisation. In this instance you can use a personal work email address for yourself.

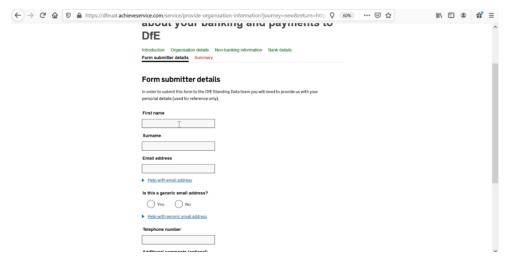

Once completed, click continue.

Review the summary page of all information completed to date.

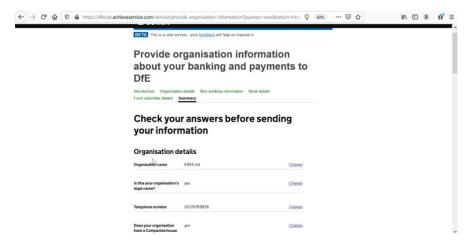

Provide your acknowledgement that the form has been completed accurately and select the box, then click **submit.** 

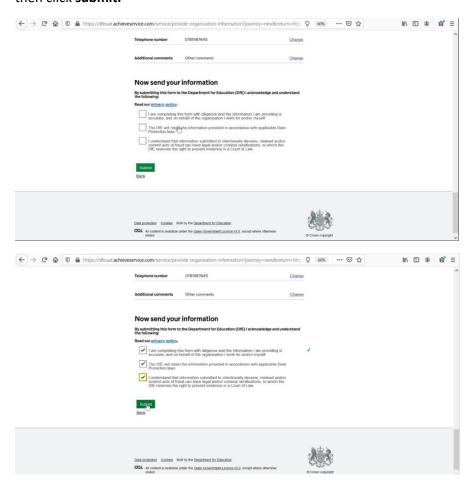

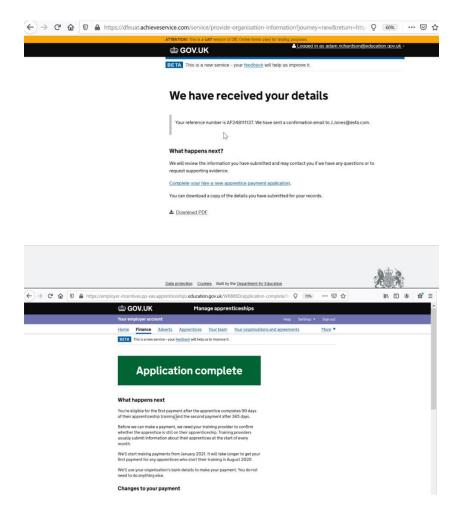

Payment of the incentive is made in two equal instalments.

- The first is made when the apprentice has been on programme for over 90 days starting with the first payment from January 2021.
- The second half of the payment is made when the apprentice has been on programme for over 365 days.

For example, September incentive applications will be made in January 2021.

### **Useful Links**

### **Hawk Training**

Further reading on the incentive and eligibility:

https://info.hawktraining.com/employer/incentive\_payments

### **Education and Skills Funding Agency (ESFA)**

Guidance on managing apprenticeship funding: <a href="https://www.gov.uk/guidance/manage-apprenticeship-funds">https://www.gov.uk/guidance/manage-apprenticeship-funds</a>

Updated guides, new and contact details for the ESFA:

https://help.apprenticeships.education.gov.uk/hc/en-gb

### Apprenticeship technical funding guide

https://www.gov.uk/government/publications/apprenticeship-technical-funding-guide

### Need help?

If you have any questions or need further support setting up the system, please call our employer registration team on 0208 891 0992 or email <a href="mailto:enquiries@hawktraining.com">enquiries@hawktraining.com</a>